#### **例 2)ダイヤモンド: C 2013/03/31**

### (VESTA :Ver3.1.x、OS:Windows7、ブラウザ:Internet Explorer 9.0 の場合)

1) 4. 誕生石 4 月 ダイヤモンドの鉱物名(和名)にある CIF アイコンを右クリックし、「対象

をファイルに保存]を選ぶと、[名前を付けて保存]ウィンドウが開く。[ファイル名]が 4-Diamond、 [ファイルの種類]が.cif ドキュメントであることを確認し、[保存する場所](例えばデスクトップ) を選び、[保存]ボタンを押して、ダウンロード保存する。

2) VESTA を起動する。

3) メニューバーの[File]にある[Open]を選ぶと、[Open]ウィンドウが開く。ファイルの場所(例 えばデスクトップ)を選び、上で保存した 4-Diamond.cif ファイルを開く。

グラフィックエリアに三次元結晶構造図が表示され、図の左下に(<sup>a</sup> 軸、<sup>b</sup> 軸、<sup>c</sup> 軸の向きを示 す)結晶軸コンパスが現れる(図1参照)。

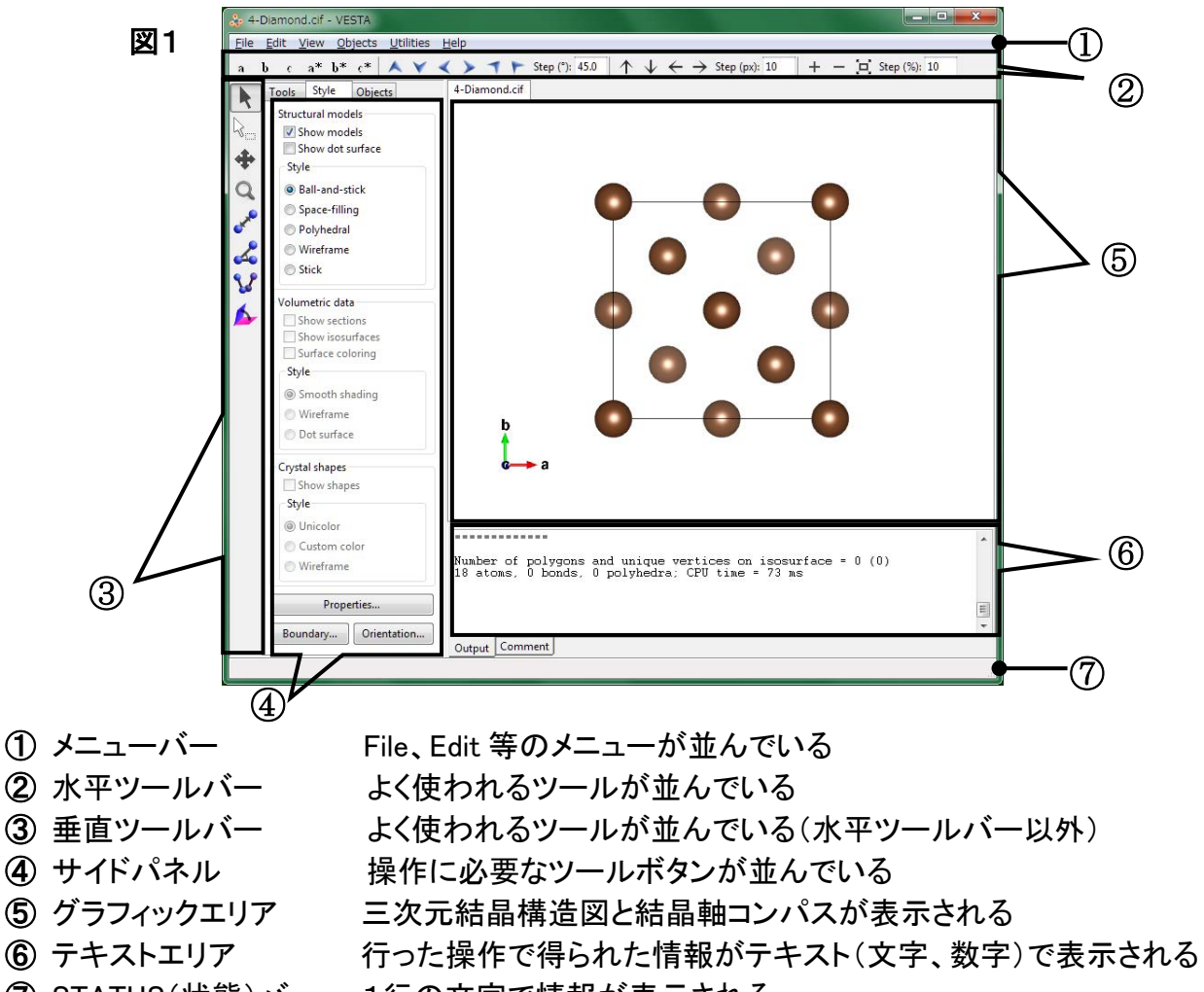

茶色の球:C 原子、実線:単位胞

⑦ STATUS(状態)バー 1行の文字で情報が表示される

この状態で、グラフィックエリアにマウスポインタを置き、ドラッグすると、マウスの動きに合わせ て三次元結晶構造図が回転する。

三次元結晶構造図を元(=初期)の向きに戻すには、水平ツールバーの[C]ボタン(c軸方向か ら眺める)を押す、あるいはサイドパネルの[Orientation]ボタンを押し、開いた[Orientation]ウ ィンドウの[OK]ボタンを押す。

# 以下の 4)~7) に、結晶構造ギャラリーの鉱物名(和名)をクリックすると表示される以下の結 晶構造図(図2)を描くための VESTA の操作方法を示す。

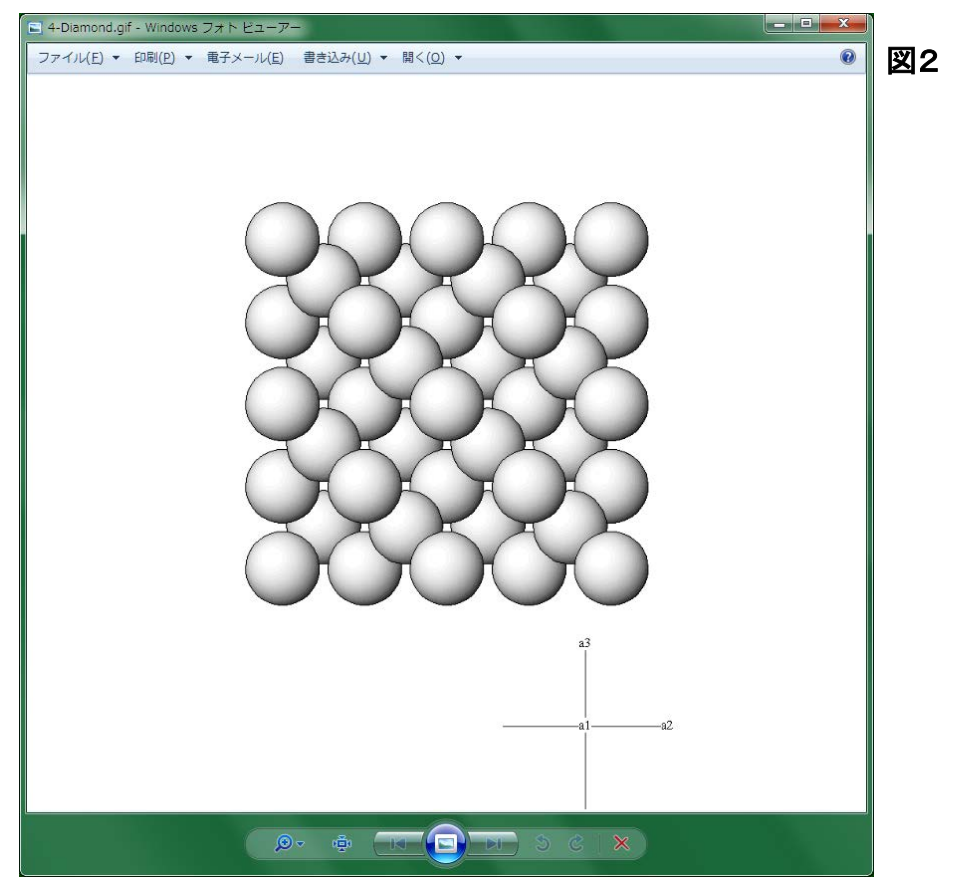

4) 三次元結晶構造図の向きの変更

・サイドパネルの[Orientation]ボタンを押すと、[Orientation]ウィンドウが開く。

· [View direction]にある[Projection vector](投影ベクトル)を、初期値の c軸方向(u:0, y:0, w:1)から a軸方向(u:1, v:0, w:0)に、[Upward vector] (上向きベクトル)を初期値の b軸方向 (h:0, k:1, l:0)から <sup>c</sup> 軸方向(h:0, k:0, l:1)に変更する(図3参照)。

数字を変更するには、変更したい数字の箇所(例えば、[Projection vector](投影ベクトル) u: [0 ]のテキストボックス)をマウスで左クリックし、数字(例えば、0)を削除した後、新しい数 字(例えば、1)をキーボード入力すれば良い。

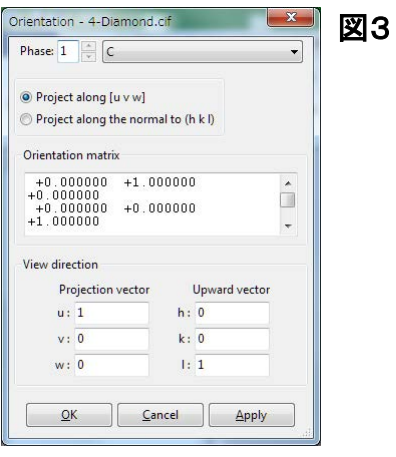

・[Apply]ボタンを押すと三次元結晶構造図の向きが変化する。[OK]ボタンを押すと [Orientation]ウィンドウが閉じる(図4参照)。

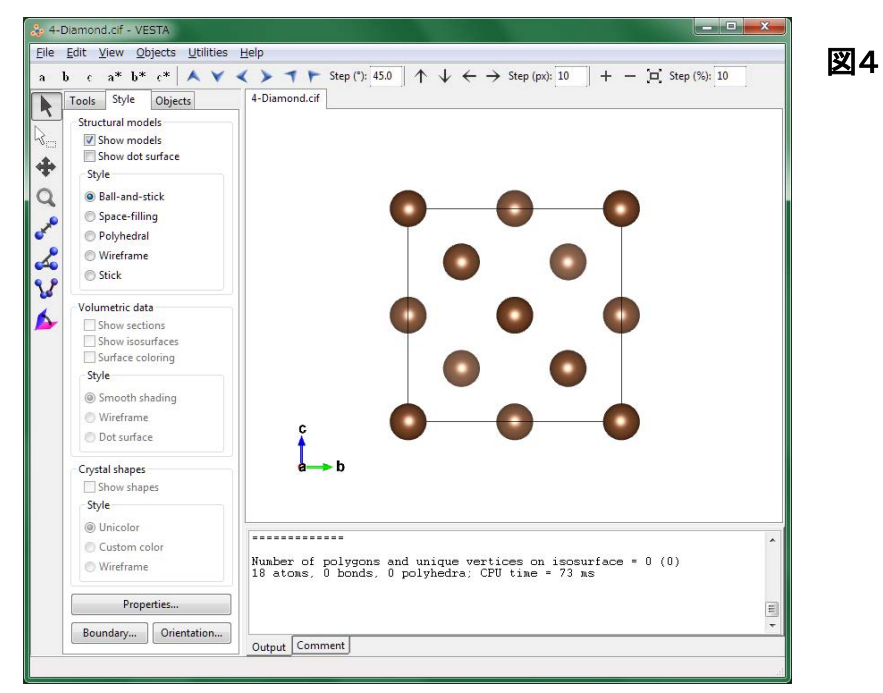

ダイヤモンドの場合、図2の結晶構造図には単位胞が 8 個表示されているが、VESTA の初期 設定では三次元結晶構造図の単位胞が 1 個しか表示されないため、次の 5)で三次元結晶構 造図の表示範囲を変更する。

5) 三次元結晶構造図の表示範囲の変更

VESTA の三次元結晶構造図の表示範囲(a軸、b軸、c軸方向の表示範囲)は、初期設定では 0≤<sup>x</sup> ≤1、0≤<sup>y</sup> ≤1、0≤<sup>z</sup> ≤1(分率座標表示)となっている。

・サイドパネルの[Boundary]ボタンを押すと、[Boundary]ウィンドウが開く。[Ranges of fractional coordinates](分率座標の範囲)を、以下の様に変更する(図5参照)。

 $x (max) = 1 \rightarrow 2$ y (max) =  $1 \rightarrow 2$  $z$  (max) = 1  $\rightarrow$  2 数字を変更するには、変更したい数字の箇所(例えば、x(max)=[1 ]のテキストボックス)を マウスで左クリックし、数字(例えば、1)を削除した後、新しい数字(例えば、2)をキーボード入 力すれば良い。

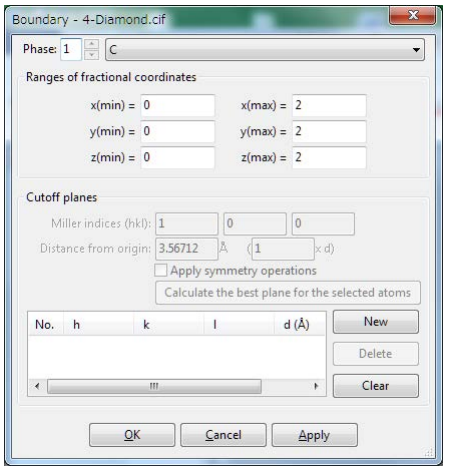

図5

・[Apply]ボタンを押すと表示される単位胞の数が1個から8個(a軸、b軸、c軸方向にそれぞ れ 2 個ずつ表示)に増える。[OK]ボタンを押すと[Boundary]ウィンドウが閉じる(図6参照)。

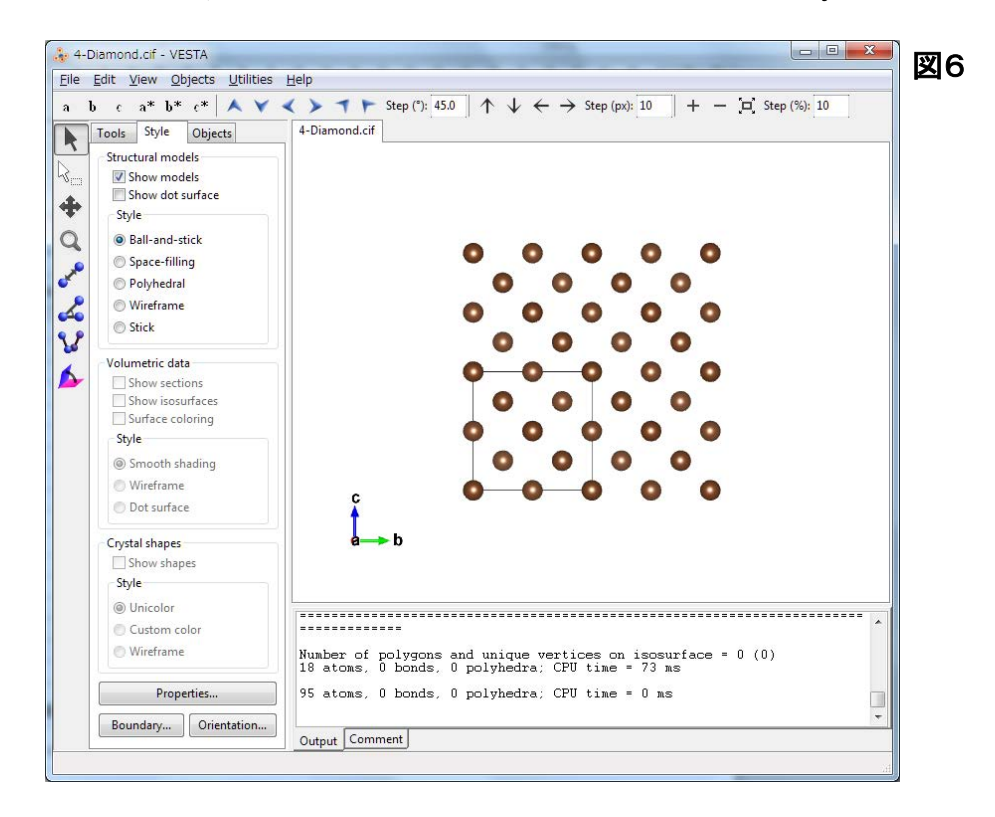

6) 単位胞の表示の変更

・サイドパネルの[Properties]ボタンを押すと、[Properties]ウィンドウが開く。

・General タブ-[Unit cell]-[Line]の[All unit cells](全単位胞)のラジオボタンをクリックすると、 三次元結晶構造図の全ての単位胞(Unit cell) (8個)が実線で表示される(図7参照)。

・[OK]ボタンを押すと[Properties]ウィンドウが閉じる。

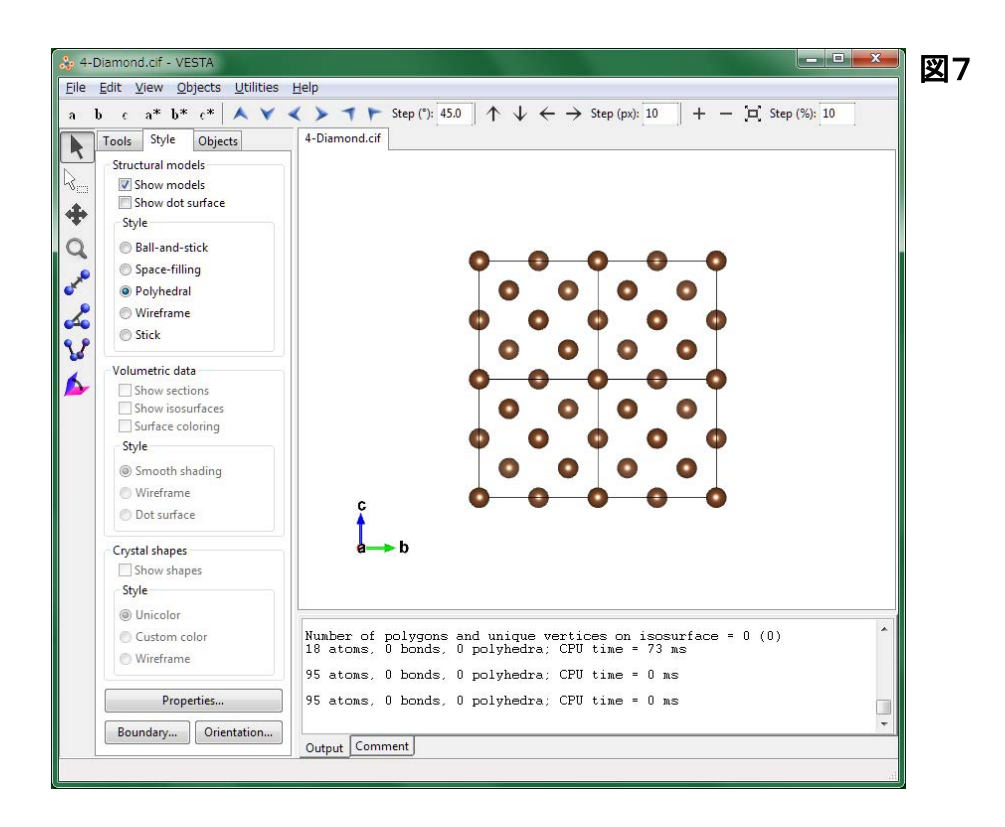

7) 原子の大きさ、及び各原子の色の変更

・サイドパネルの[Properties]ボタンを押すと、[Properties]ウィンドウが開く。

・Atoms タブ-[Atom style]にある[Show as balls]の[Radii type]のプルダウンメニューにより、 Ionic(イオン半径)を選ぶ。

・Atoms タブ-[Radius and color]の[Radius](半径)に表示されている数字の箇所をマウスで左 クリックし、数字を削除した後、新しい数字(例えば、2)をキーボード入力すると、隣接する炭素 (C)原子を接触した状態で表示することが出来る(図8参照)。[Color]の[ | ]ボタンを押すと、 [色の設定]ウィンドウが開く。[基本色]のカラーパレットから原子の色(白色)を選び、[OK]ボ タンを押すと、原子の色を変更することが出来る(図8、9参照)。

・[OK]ボタンを押すと[Properties]ウィンドウが閉じる。

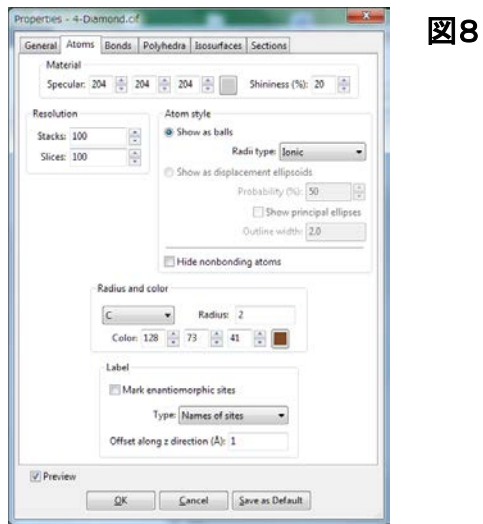

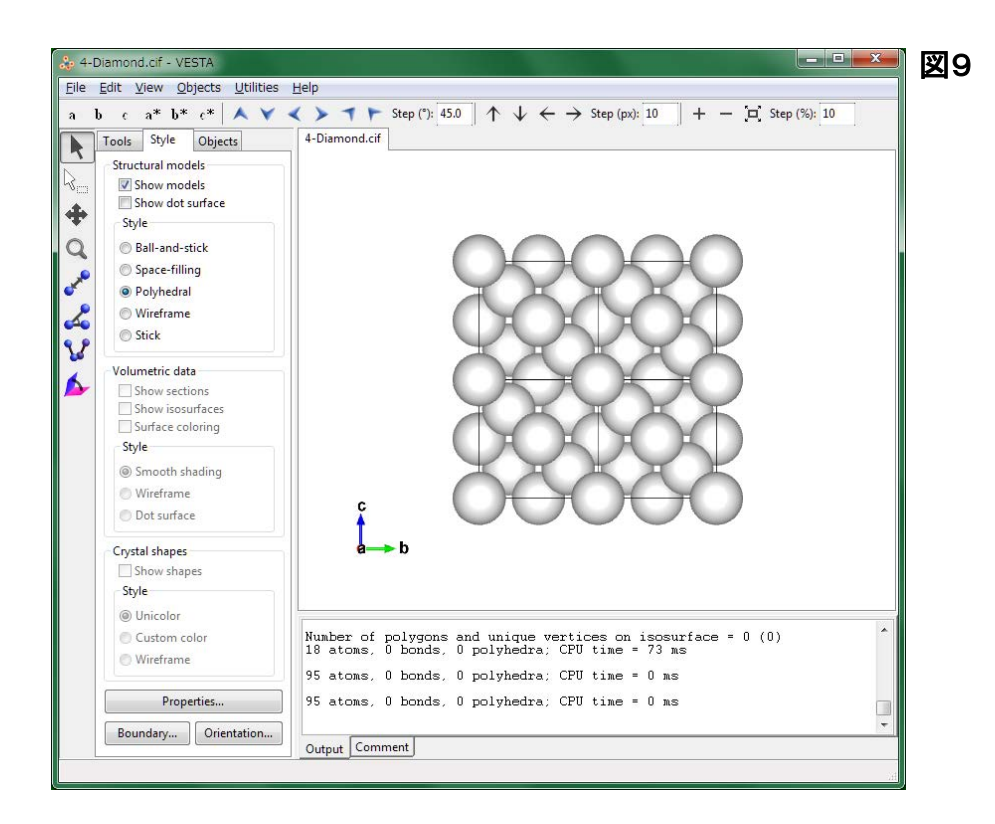

8) 単位胞の表示の変更

・サイドパネルの[Properties]ボタンを押すと、[Properties]ウィンドウが開く。

・General タブ-[Unit cell]の[Do not show]のラジオボタンをクリックすると、三次元結晶構造図 から単位胞(Unit cell)の実線表示が消える(図10参照)。

・[OK]ボタンを押すと[Properties]ウィンドウが閉じる。

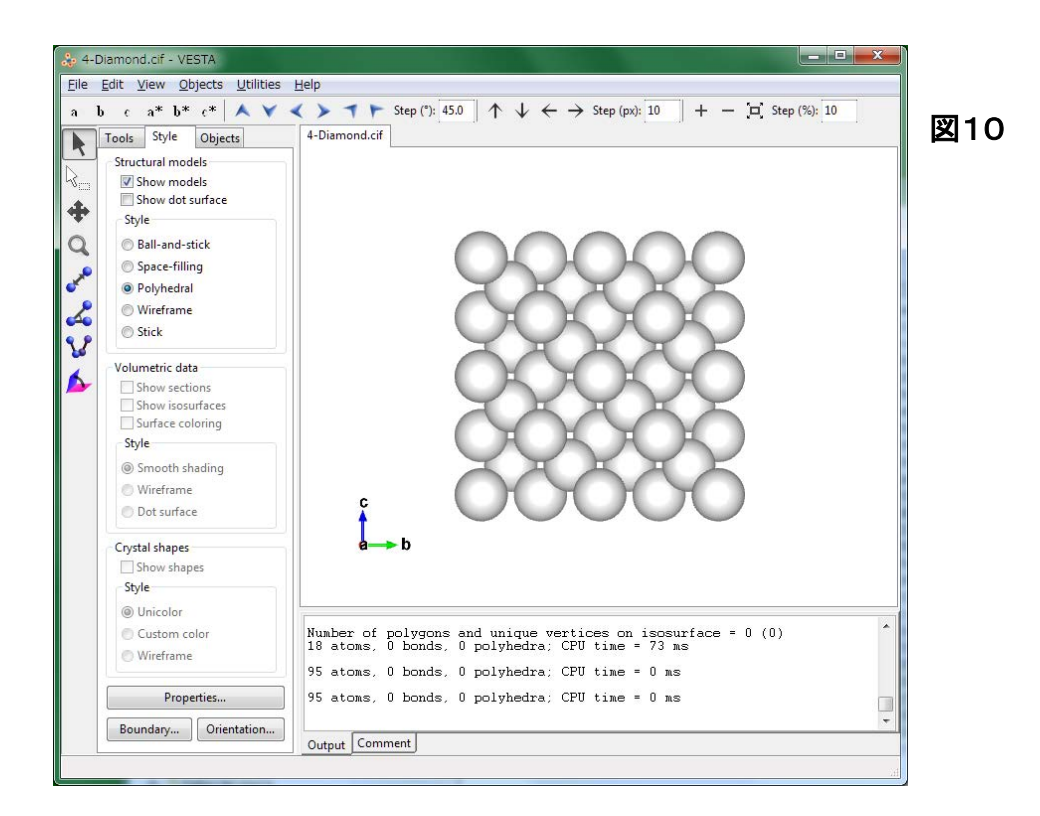

### 以下の 9)~15) に、VESTA の他の操作方法の例を示す。

9) 三次元結晶構造図の表示範囲、並びに原子の大きさ・色の変更

・サイドパネルの[Boundary]ボタンを押すと、[Boundary]ウィンドウが開く。[Ranges of fractional coordinates](分率座標の範囲)を以下の様に変更する(図11参照)。

 $x (max) = 2 \rightarrow 1$ 

- $y (max) = 2 \rightarrow 1$
- $z$  (max) = 2  $\rightarrow$  1

数字を変更するには、変更したい数字の箇所(例えば、x (max) = [2 ]のテキストボックス) をマウスで左クリックし、数字(例えば、2)を削除した後、新しい数字(例えば、1)をキーボード 入力すれば良い。

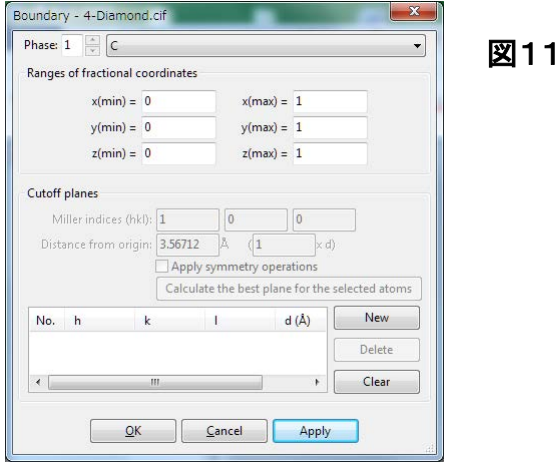

・[Apply]ボタンを押すと表示される単位胞の数が 8 個から 1 個に減る。[OK]ボタンを押すと [Boundary]ウィンドウが閉じる(図12参照)。

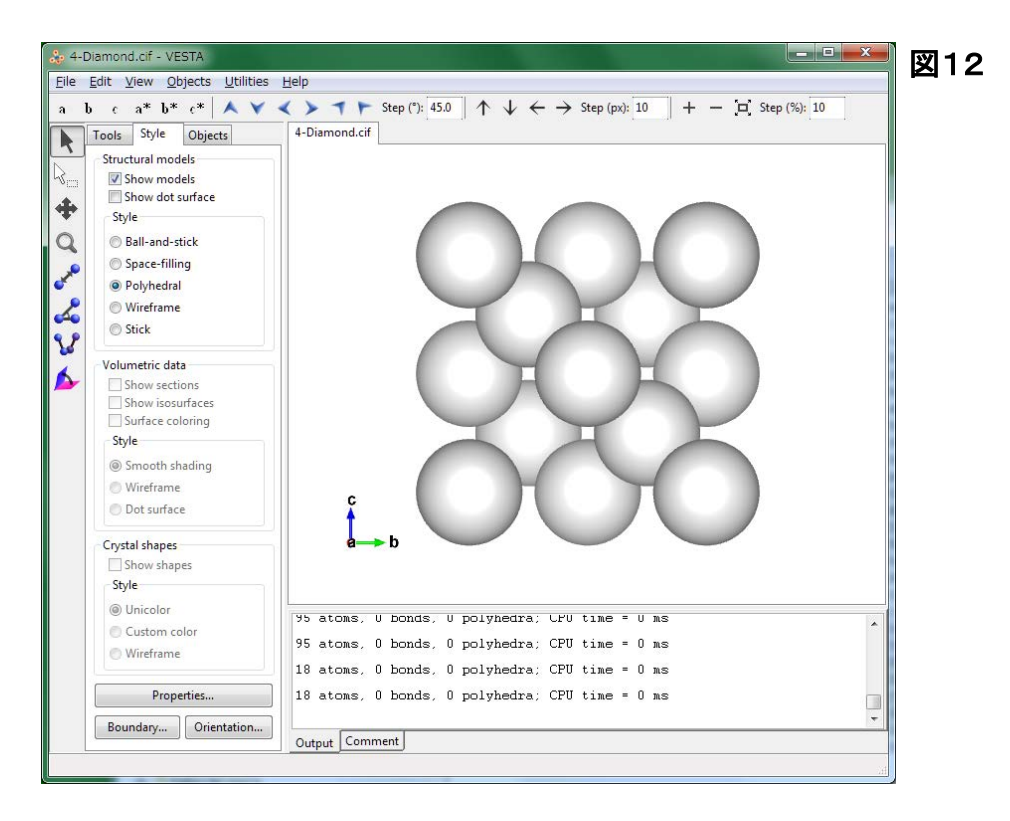

・サイドパネルの[Properties]ボタンを押すと、[Properties]ウィンドウが開く。

・Atoms タブ-[Radius and color]の[Radius](半径)に表示されている数字の箇所をマウスで左 クリックし、数字を削除した後、新しい数字(例えば、0.8)をキーボード入力すると、原子の大き さを変更することが出来る(図13参照)。[Color]の[┃ ┃]ボタンを押すと、[色の設定]ウィンド ウが開く。[基本色]のカラーパレットから原子の色(例えば、茶色を選び、[OK]ボタンを押すと、 原子の色を変更することが出来る(図13、14参照)。

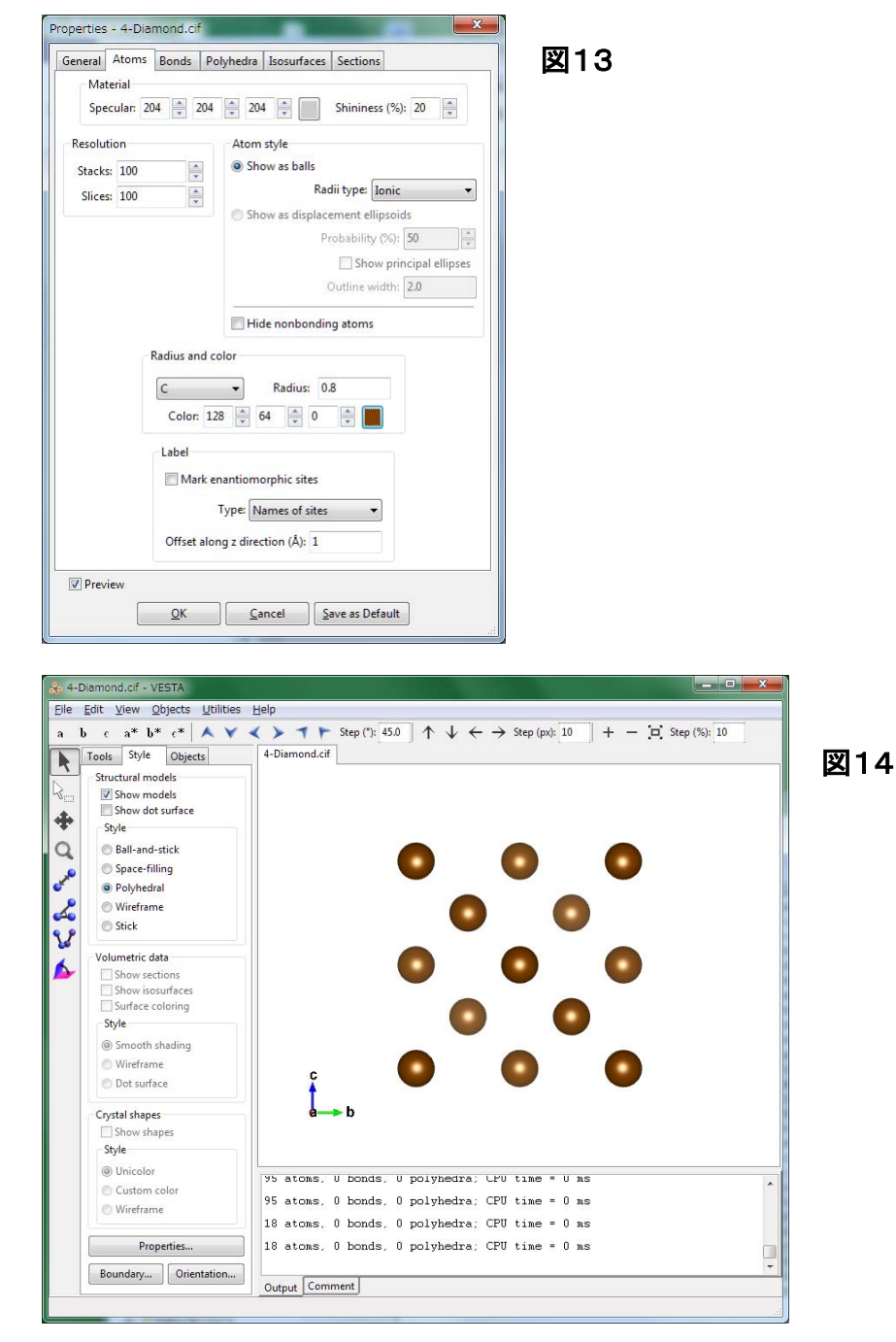

・[OK]ボタンを押すと[Properties]ウィンドウが閉じる。

### 10) 単位胞の表示の変更

・サイドパネルの[Properties]ボタンを押すと、[Properties]ウィンドウが開く。

・General タブ-[Unit cell]の[Single unit cell](単位胞 1 個)のラジオボタンをクリックすると、三 次元結晶構造図の単位胞(Unit cell)1 個が実線で表示される(図15参照)。

・[OK]ボタンを押すと[Properties]ウィンドウが閉じる。

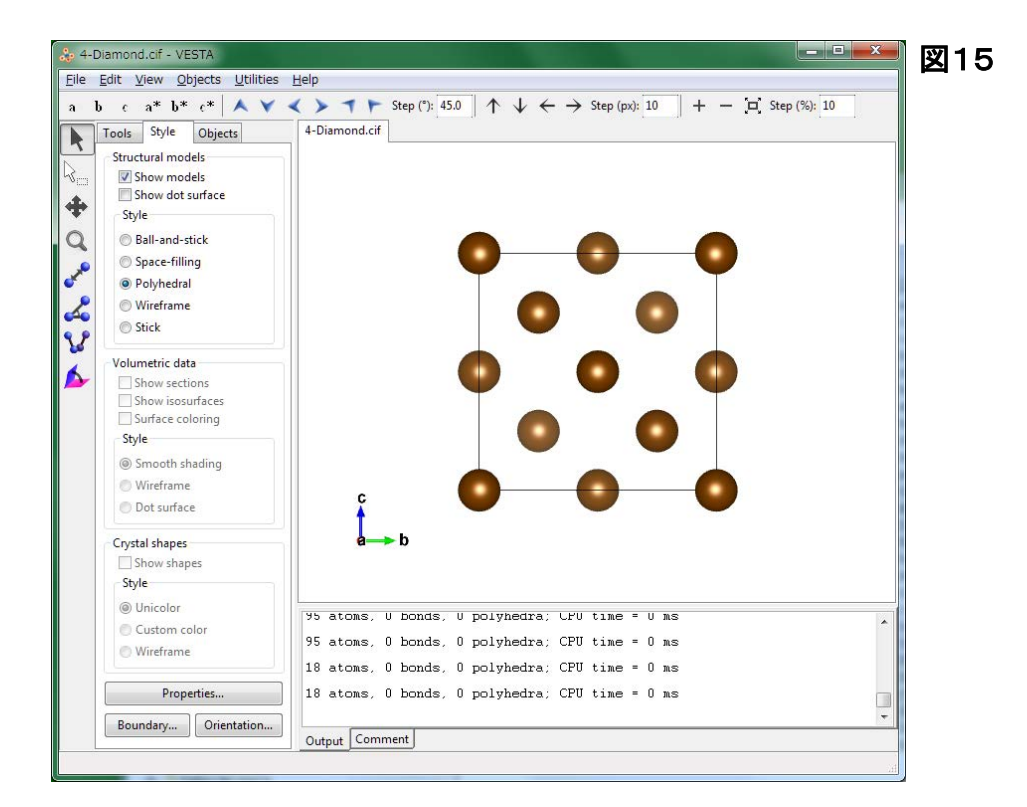

## 11) 原子の結合の表示

・メニューバーの[Edit]にある[Bonds]を選ぶと、[Bonds]ウィンドウが開く。

・[Bonds]ウィンドウ右下の[New]ボタンを押す。

・[Search mode]の[Search A2 bonded to A1](A1 に結合している A2 を探す)のラジオボタンが 押されていることを確認する。

・[Boundary mode]の[Do not search atoms beyond the boundary](境界を越えて原子を探さな い)のラジオボタンが押されていることを確認する。

・[Show polyhedra](多面体を表示する)のチェックボックスの[۷]を外す。

・結合を表示する 2 つの原子、CとCがプルダウンメニューにより A1:C、A2:C と選択されている ことを確認する。

・結合の最短距離(Min. length)及び最長距離(Max. length)を Min. length:0、Max. length:1.6 の 様に、変更したい数字の箇所(例えば、Max. length:[2.56 ]のテキストボックス)をマウスで 左クリックし、数字(例えば、2.5)を削除した後、新しい数字(例えば、1.6)を Å(オングストローム) 単位でキーボード入力する。

・[Apply]ボタンを押すと、ウィンドウ内の表に、上記設定が入力されたことが(Atom 1:C、 Atom 2:C、Min.(Å):0、Max.(Å):1.6、Bound.:1)の様に表示される(図16参照)。

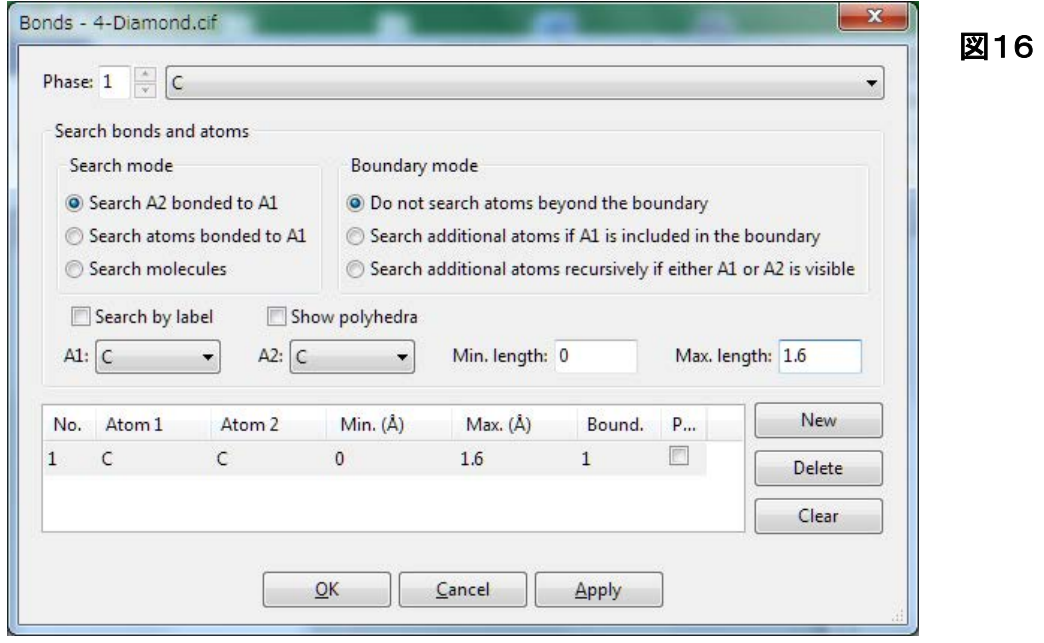

設定を修正するには、表中の表示列をマウスでクリックし(表示列が青くなる)、必要な修正を 行った上で[Apply]ボタンを押す。設定を削除するには、表中の表示列をマウスでクリックし(表 示列が青くなる)、[Delete]ボタンを押す。

・[Apply]ボタンを押すと、グラフィックエリアの三次元結晶構造図に C-C の結合が灰色の棒で 表示される。「OK]ボタンを押すと「Bonds]ウィンドウが閉じる(図17参照)。

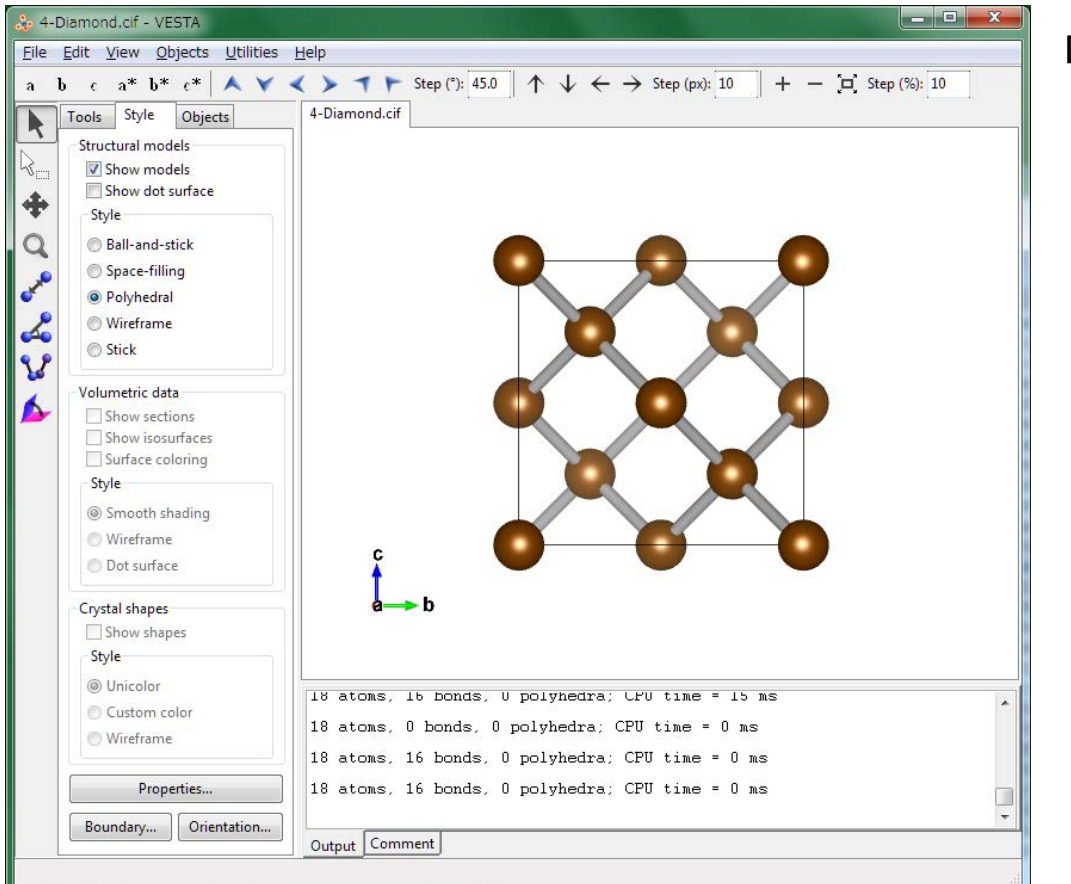

図17

10) 原子のラベルの表示

・サイドパネルの[Objects]タブをクリックする。

・[Site]の[L](ラベル)のところのチェックボックスをマウスでクリックし、[۷]を入れると、結晶構 造図中に原子のラベル(元素記号:C)が表示される(図18参照)。

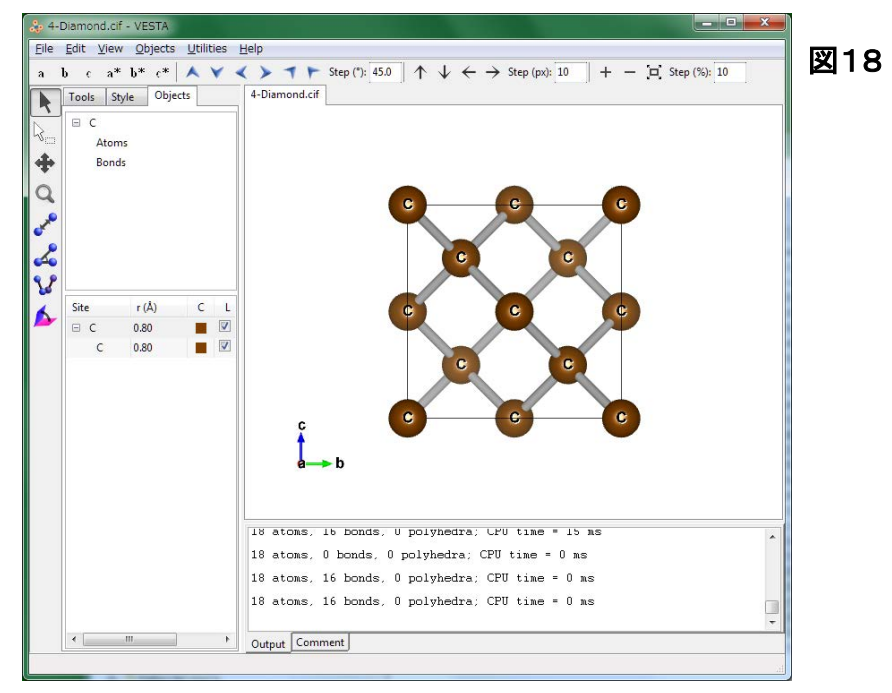

11) 原子座標、結合距離、及び結合角の表示

・垂直ツールバーの上から2つ目の白抜矢印[  $\langle \mathcal{E} \rangle$  ](選択)のボタンをクリックし、グラフィックエ リア内の任意の 1 原子(例えば、下図の C 原子 1 個)をクリックすると、原子に黄色の丸十字が 表示され、テキストエリア、及び STATUS(状態)バーに原子の分率座標(例:C(1.00000, 0.50000, 0.50000))が表示される(図19参照)。

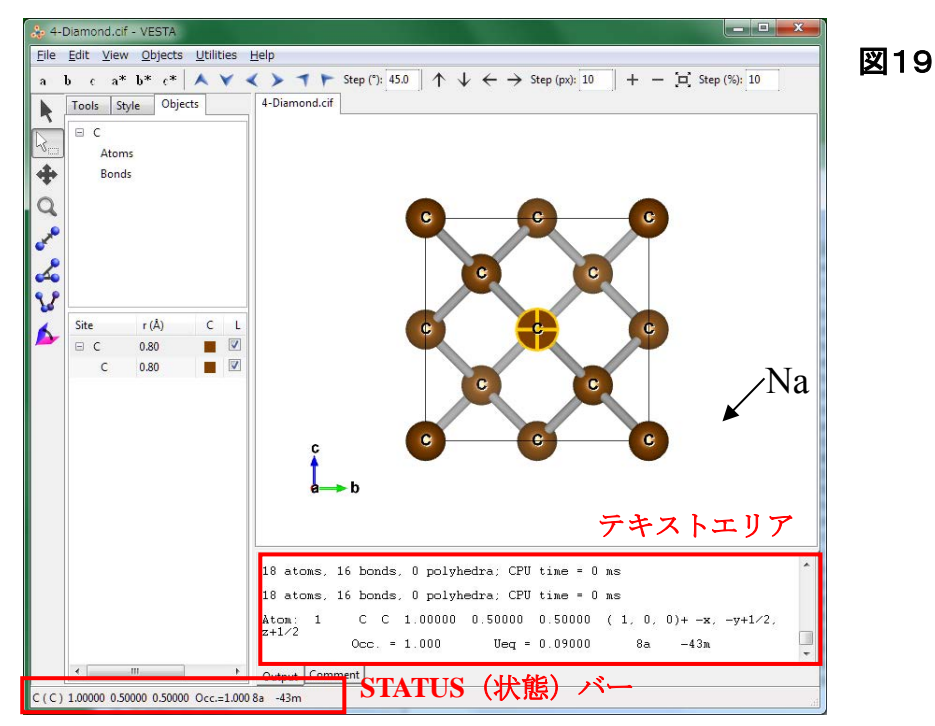

・垂直ツールバーの上から5つ目の[距離]ボタンをクリックし、グラフィックエリア内の任意の 2 原子(例:下図の2個)をクリックすると、原子に黄色の丸十字が表示され、テキストエリアに2 原子間の結合距離(例:2.52233(3)Å)及び 2 原子の分率座標(例:C(1.00000, 0.50000, 0.50000)、C(0.50000, 0.50000, 1.00000))が、STATUS(状態)バーに結合距離(C−C)= 2.52233(3)Å が表示される(図21参照)

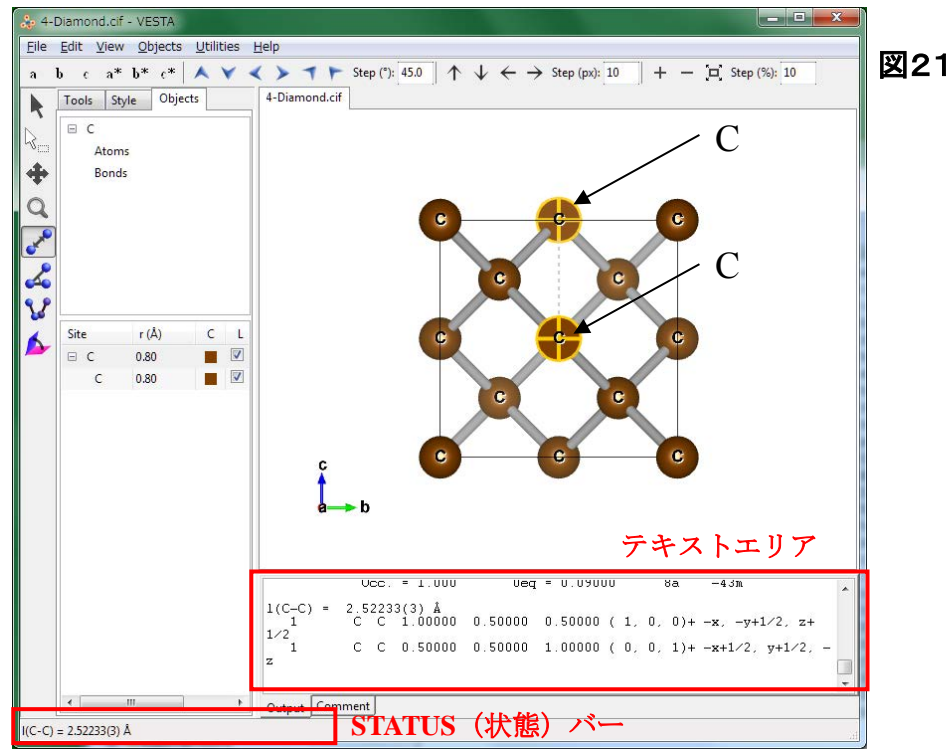

・垂直ツールバーの上から6つ目の[角度]ボタンをクリックし、グラフィックエリア内の任意の 3 原子(例:下図の 3 個)を順番にクリックすると、原子に黄色の丸十字が表示され、原子間が点 線でつながれ、テキストエリアに 3 原子が構成する結合角(例:∠(C-C-C)=50.4788(0)°)及び 3 原子の分率座標(例:C(0.25000, 0.25000, 0.25000)、C(1.00000, 0.50000, 0.50000)、C (0.25000, 0.75000, 0.75000))が、STATUS(状態)バーに結合角が表示される(図22参照)。

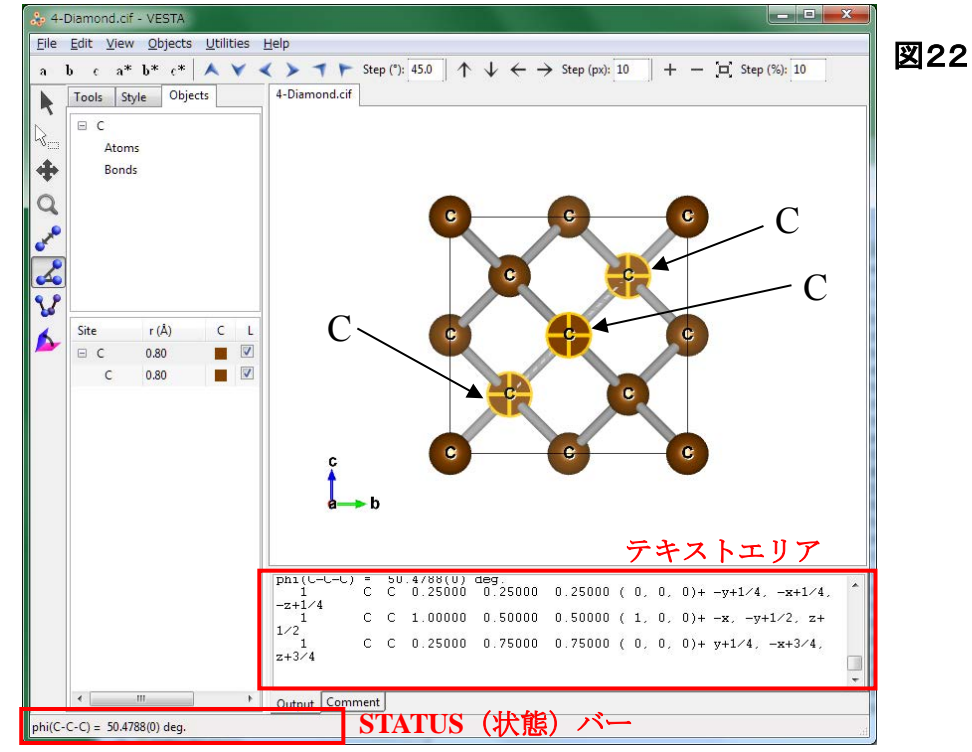

12) 三次元結晶構造図の回転、拡大・縮小、及び並進

・垂直ツールバーの一番上の[Rotate]ボタンをクリックし、グラフィックエリアにマウスポインタを 置き、ドラッグすると、マウスの動きに合わせて三次元結晶構造図が回転する。

・垂直ツールバーの上から4番目の[Magnify]ボタンをクリックし、グラフィックエリアにマウスポ インタを置き、上下にドラッグすると、マウスの動きに合わせて三次元結晶構造図が拡大・縮小 する。

・垂直ツールバーの上から3番目の[Translate]ボタンをクリックし、グラフィックエリアにマウス ポインタを置き、ドラッグすると、マウスの動きに合わせて三次元結晶構造図が並進移動する。

13) 三次元結晶構造図詳細表示の変更方法

・サイドパネルの[Properties]ボタンを押すと、[Properties]ウィンドウが開く。

・General タブ-[Unit cell]の[Single unit cell]のラジオボタンをクリックすると、三次元結晶構造 図に単位胞(Unit cell)の範囲を表示することが出来る。

・General タブ-[Unit cell]にある[Line style]中のラジオボタンの 1 つをクリックすることにより、 単位胞を実線(Solid lines)、点線(Dotted lines)、破線(Dashed lines)のいずれかで表示するこ とが出来る。線の太さは[Line width](線幅)に数字(例:2.0)をキーボード入力することで指定 出来る。

・Atoms タブ-[Atom style]にある[Show as balls]の[Radii type]のプルダウンメニューにより、 原子の大きさを原子半径(Atomic)、イオン半径(Ionic)、ファンデルワールス半径(van der Waals)のいずれかで表示することが出来る。

・Atoms タブ-[Radius and color]のプルダウンメニューにより原子を選び、[Radius](半径)に表 示されている数字の箇所をマウスで左クリックし、数字を削除した後、新しい数字をキーボード 入力すると、原子の大きさを任意に変更することが出来る。また、[Color]に数字をキーボード 入力する(3 つの数字は、左から順に赤(R)、緑(G)、青(B)に対応し、0~255 の整数を取る)、 あるいは、[Color]の[色パレット]ボタンを押すと、[色の設定]ウィンドウが開く。[基本色]のカ ラーパレットから任意の色を選び、[OK]ボタンを押すと、原子の色を任意に変更することが出 来る。

・各タブの下部にある[OK]ボタンを押すと[Properties]ウィンドウが閉じる。

・メニューバーの[View]にある[Overall Appearance]を選び、[Overall Appearance]ウィンドウを 開く。[Projection]の[Perspective]のラジオボタンをクリックし、[Viewpoint]をスライドすると三 次元結晶構造図を見る視点を近距離(Near)から遠距離(Far)まで移動することが出来る。

・同ウィンドウで[Depth-cueing]の[Enable depth-cueing]のチェックボックスをクリックすると、 三次元結晶構造図の奥行き方向に画像表示をぼかすことが出来る。

・下部にある[OK]ボタンを押すと[Overall Appearance]ウィンドウが閉じる。

14) 三次元結晶構造図の回転方法(詳細)

・サイドパネルの[Tools]タブをクリックする。[Rotation modes]の[Drag]のラジオボタンをクリッ クした後、[Orientation]から、[Free rotation]、[Around X axis]、[Around Y axis]、あるいは [Around Z axis]のいずれかを選ぶ。グラフィックエリア内にマウスポインタを置き、ドラッグする と、三次元結晶構造図を任意の方向、X軸の周り、Y軸の周り、あるいはZ軸の周り(\*)に回転 することが出来る。

・サイドパネルの[Tools]タブをクリックする。[Rotation modes]の[Animation]のラジオボタンを クリックすると、[Click]のプルダウンメニューが現れ、三次元結晶構造図が連続回転を始める。 [Orientation]から、[Free rotation]、[Around X axis]、[Around Y axis]、あるいは[Around Z axis]のいずれかを選ぶと、任意の方向、X軸の周り、Y軸の周り、あるいはZ軸の周り(\*)に連 続回転をさせることが出来る。[Rotation modes]の中央部プルダウンメニューから[Push]を選 ぶと、連続回転は止まる。

\*)三次元結晶構造図の回転軸(X軸、Y軸、Z軸)の向きはグラフィックエリアの(左右、上下、画 面に対して垂直)方向にそれぞれ対応し、結晶軸コンパス(<sup>a</sup> 軸、<sup>b</sup> 軸、<sup>c</sup> 軸)の向きに対応しな いことに注意。

以上